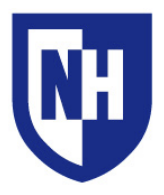

## Crestron AirMedia®

Connect a MacBook via the AirMedia®

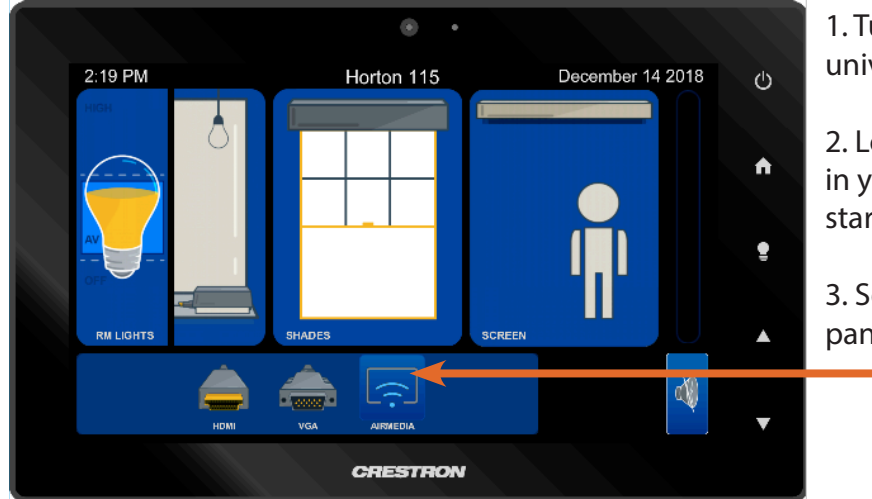

1. Turn on your MacBook and connect to the university WIFI

2. Locate the Crestron AirMedia® touch panel in your classroom. Touch the display gently to start.

3. Select 'AirMedia' by pressing on the touch panel

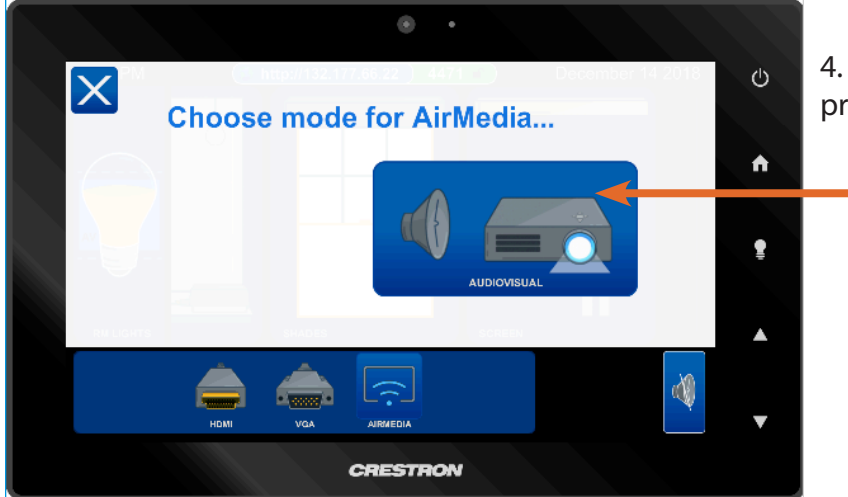

4. Choose mode 'Audiovisual' for AirMedia by pressing on the touch panel

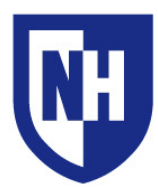

University of New Hampshire Audiovisual Services Technology Enhanced Classroom Training

## [Audiovisual Services Hotline:](http://www.unh.edu/it/service/audiovisual-services/audiovisual-support) Ext. **2467** (**603-862-2467**) [www.unh.edu/it/av](http://www.unh.edu/it/audiovisual-services)

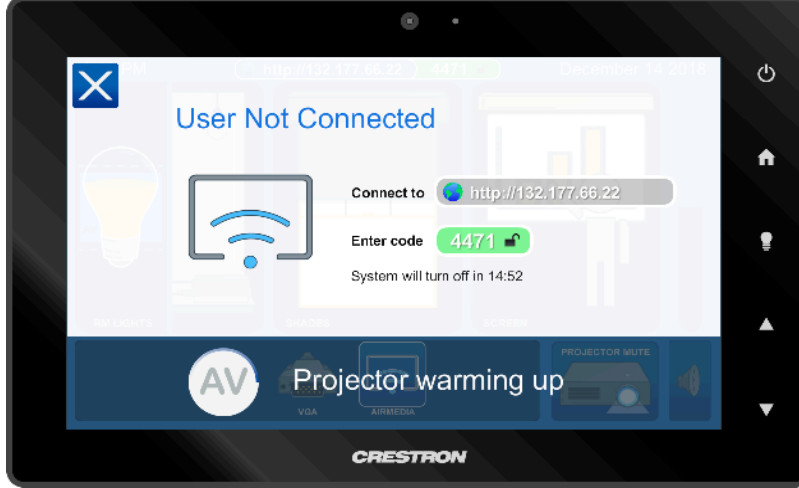

5. Projector will begin warming up, while the projection screen, classroom blinds and lights will lower automatically

- Ò.  $\mathbf{\overline{X}}$ **User Not Connected**  $\blacktriangle$ Connect to http://132.177 ţ Enter code  $\begin{bmatrix} 2315 \end{bmatrix}$ System will turn off in 14:55  $\blacktriangle$ **CRESTRON** 
	- 6. Open a webpage on your MacBook and go to the URL provided on touch panel.

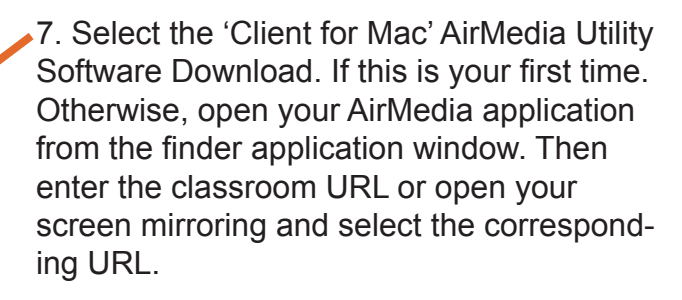

7a. You can download the AirMedia® software to your MacBook prior to classroom use [HERE](https://www.crestron.com/Software-Firmware/Software/Air-Media/AirMedia-OSX-Deployable-Application/4-1-14)

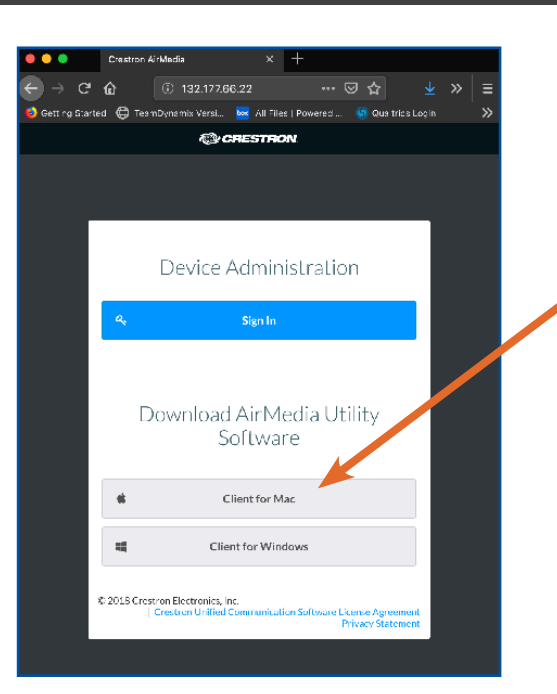

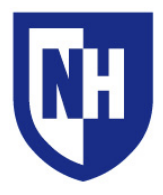

University of New Hampshire Audiovisual Services Technology Enhanced Classroom Training

OK

To enable non-AirPlay audio, please install the Crestron Audio driver from the full app installer

Do not show this message again

8. AirPlay message will appear – select 'Do not show this message again' and click 'Ok'

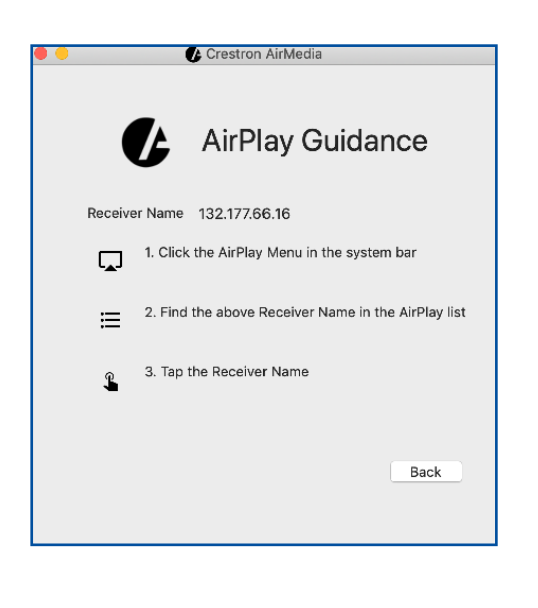

9. AirPlay Guidance box will generate *Note: AirPlay icon has been replaced with the control center icon (see below)*

9a. Locate your control center icon in the upper right-hand corner of your computer screen.

9b. Click it open and go to Screen Mirroring find and select corrisponding the URL name

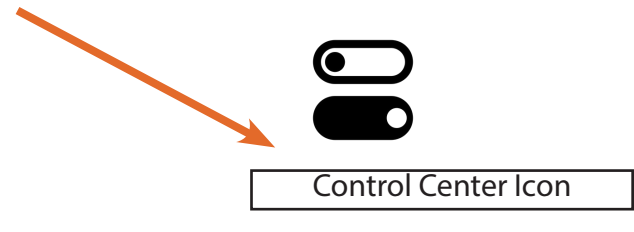

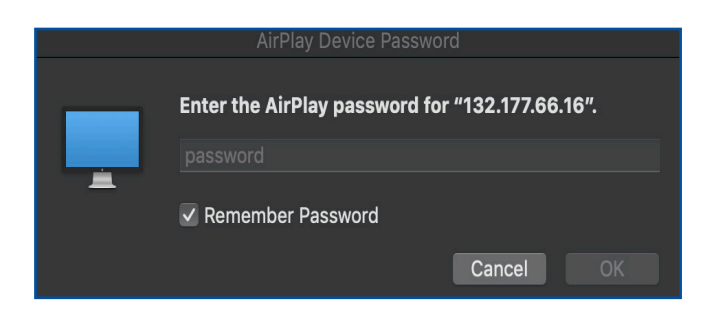

10. A passcode dialog box will generate. Enter the 4 digit passcode provided on both the touch panel display and projection screen.

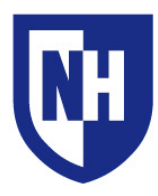

University of New Hampshire Audiovisual Services Technology Enhanced Classroom Training

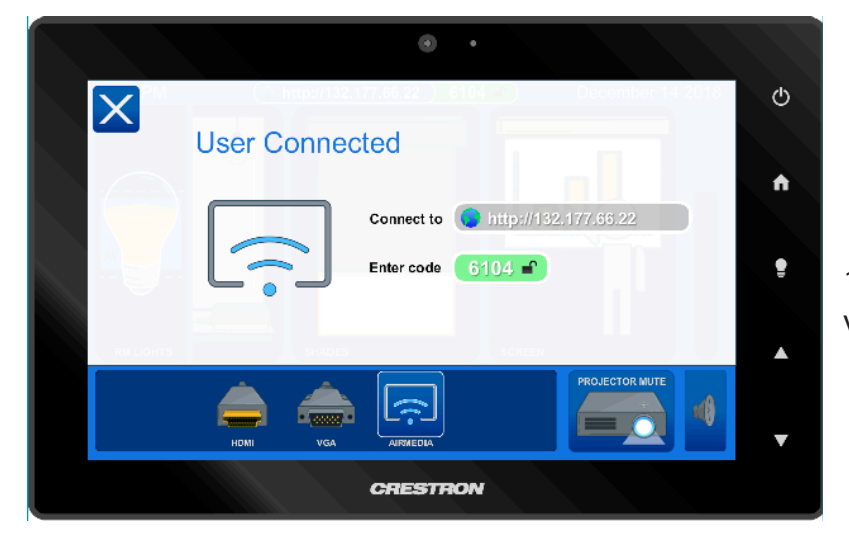

13. You should now be connected wirelessly via the AirMedia and projecting to the screen.

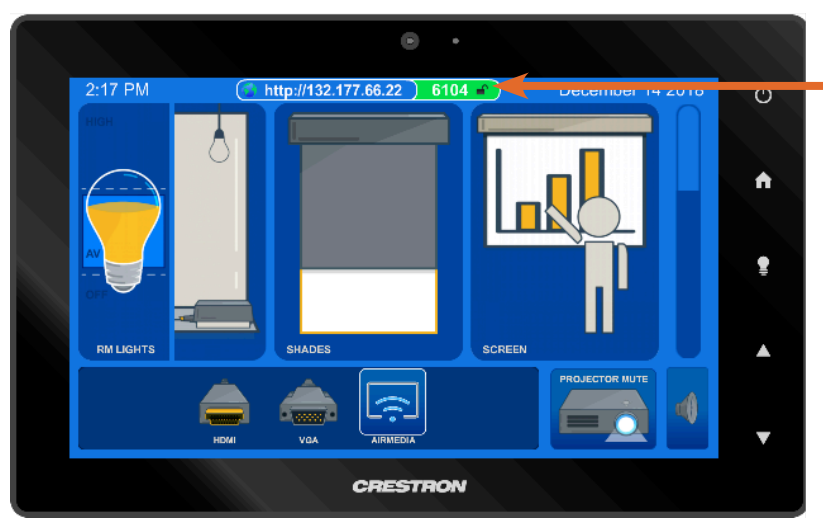

14. Touch panel will appear with the lock open during your use.

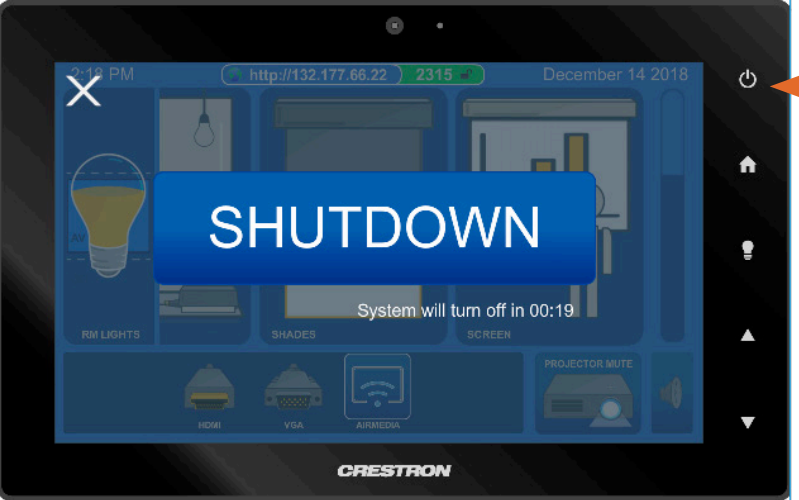

15. When you are finished presenting, please press the power button on the touch panel display. This will put the projector in cool down mode, lift the blinds and raise the lights.

*AV TECH TIP #1: Volume control for applications like YouTube, QuickTime, Windows Media Player and others will need to be adjusted within the application's sound bar.*